### **Simulating Verilog HDL - Expert Users.**

Developed by Karu Sankaralingam for CS/ECE 552. With input from Raghu Raman, Cherin Joseph, Vinay Gangadhar, Chen-Han Ho, and Tony Nowatzki.

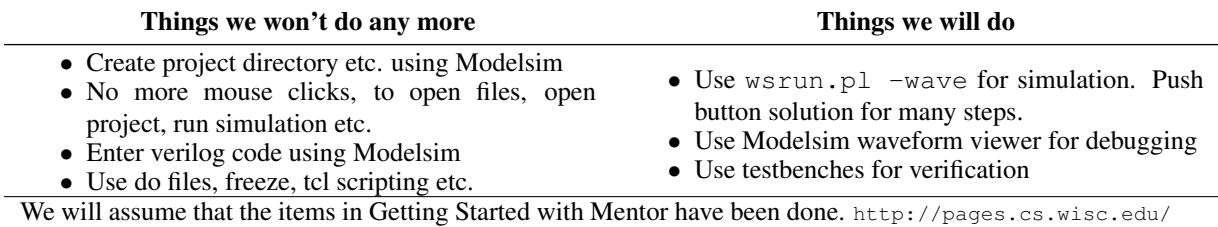

˜karu/courses/cs552/spring2013/wiki/index.php/Main/GettingStartedWithMentor

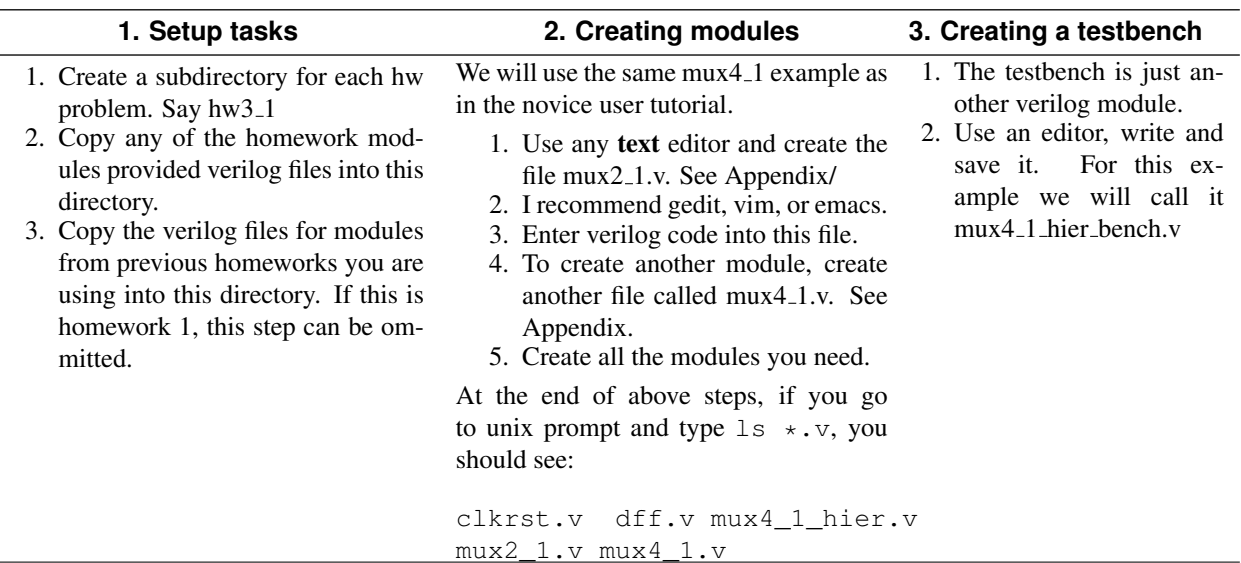

# **4 Compilation**

Up to this step, recall you have not opened Modelsim, and the only tool you have used is your favorite editor.

- 1. Make sure you are in the directory for this homework and your verilog files are in this directory.
- 2. From the unix prompt, issue the command:  $wsrun.pl$  **-compileonly**  $mux4.1.hier.bench * v$
- The -compileonly flag tells the tool to only compile and not simulate also.
- 3. You will see a bunch of stuff and there will be one of two outcomes.

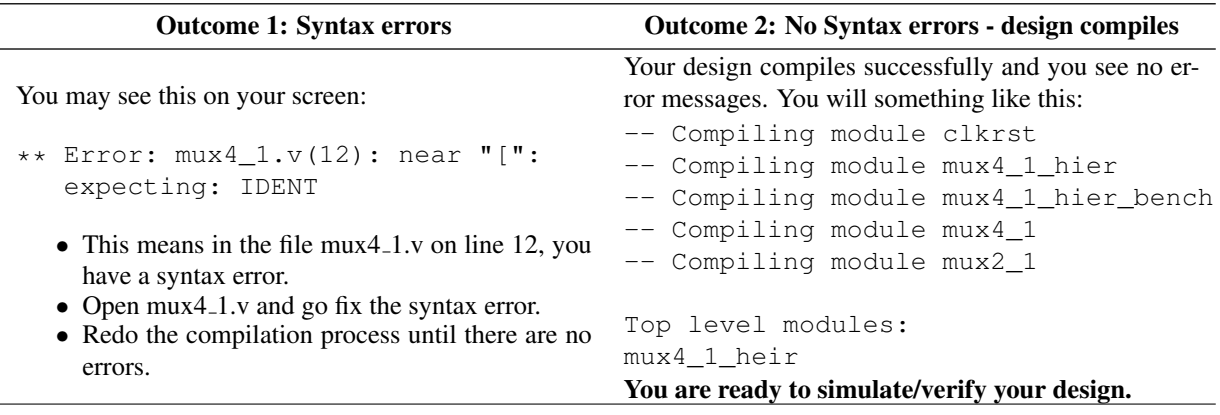

## **5 Simulation**

- 1. Make sure you are in the directory for this homework and your verilog files are in this directory.
- 2. From the unix prompt, issue the command: wsrun.pl  $\text{-wave}$  mux4.1 hier bench  $\star \cdot \text{v}$ The -wave command, tells the tool to compile, simulate, and open the waveform viewer.

You will see a bunch of stuff and you should see a message that reads:

```
To view waveforms, open with
vsim -view dataset=dump.wlf
Reading /afs/cs.wisc.edu/s/mentor-2004/common/modeltech-5.8b/tcl/vsim/pref.tcl
```
# **6 Verification**

Now your entire design has been simulated and for every cycle and every input transition in your testbench, the output of all signals of all modules has been recorded in a file called dump.wlf. The invocation of  $wsrun$ .pl  $-wave$  should have launched Modelsim, and it will now be open and you should see your module view open up, like the picture below:

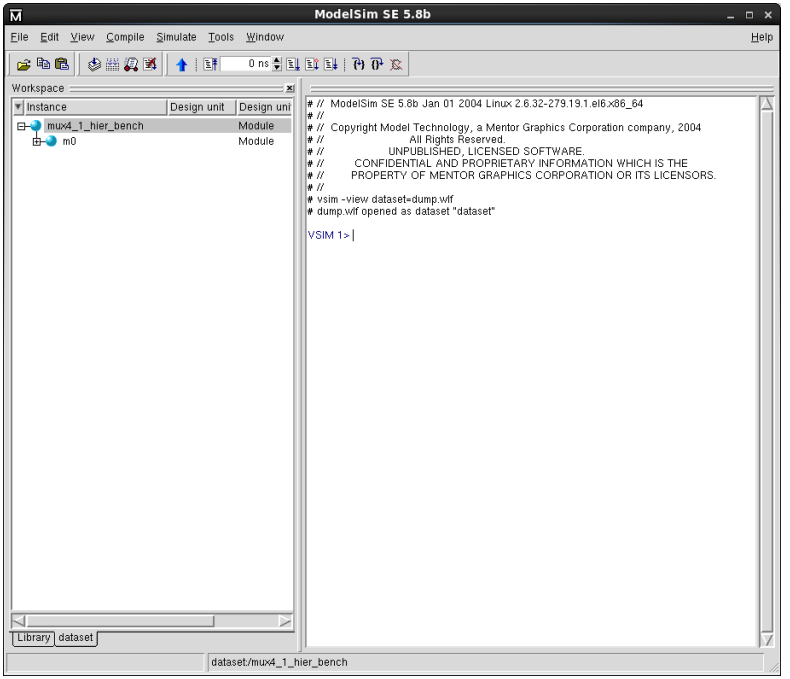

- 1. You can navigate down to any level of the hierarchy by clicking on the + symbols.
- 2. You can right-click on any module and view all of its signals by choosing the Add  $\rightarrow$  Add to Wave option
- 3. In general do not use the View source option.
- 4. Also, we will generally not use the command window to type anything.

If you Add  $\rightarrow$  Add Wave the top module, you will see a window like the one on the left-hand side of the figure in the next page. If you expand the hierarchy and Add  $\rightarrow$  Add Wave the m0 and c0 modules, you will see more signals like the ones on the right-hand side.

The key thing to note is that you did not have to explicitly decide which signals you want to monitor etc. while running simulation.

Verification is the process of looking at the output and debugging: when there is an unexpected (wrong) output, looking at signals that lead to this output to figure out what went wrong. A well designed testbench with also check the outputs and say when the design is wrong, instead of manually checking every output to see if it is correct.

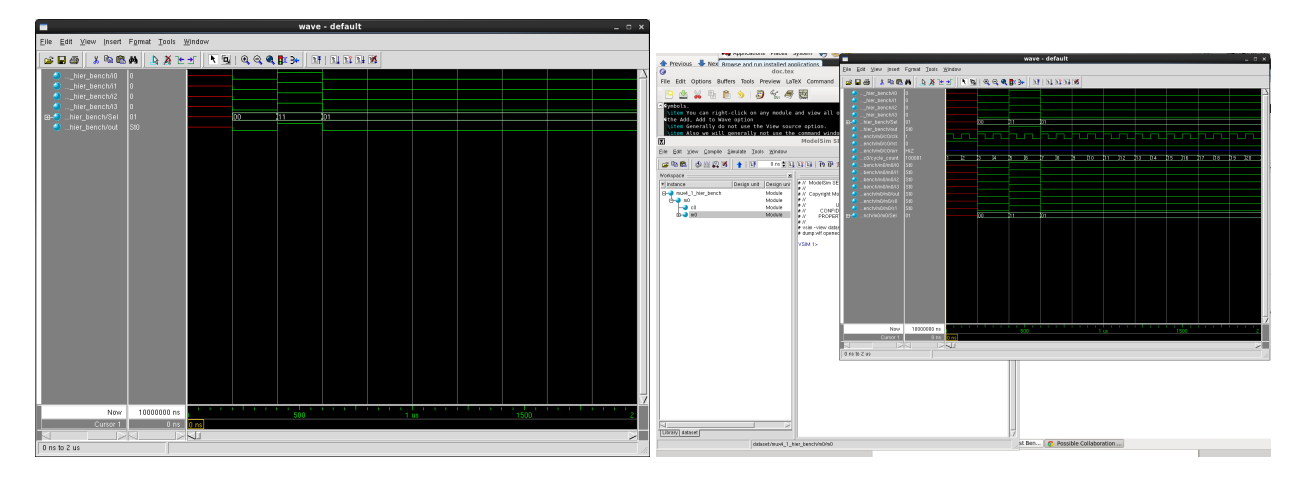

Figure 1: Waveform window

## **7 Advanced Usage**

- 1. **[Changing radix]** Right click on a signal name then choose Radix  $\rightarrow$  Hexadecimal to change to hexview.
- 2. [Saving signal formatting for later simulations] If you have dragged and dropped a set of signals, found a bug, fixed and want those exact same set of signals, you can retrieve a previous set using the File  $\rightarrow$  Save  $\rightarrow$  Format option. Save to some filename called foo.do. Then, reload using File → Open → Format option and specify foo.do
- 3. [Modelsim freezes] Open another Unix terminal. And type the command: killmodelsim or also affectionately synonymously referred to as diemodelsimdie
- 4. [Wierd simulation results] Go to the directory where you have all the .v files and issue this unix command: rm  $-rf$  \_work. Be extremely cautions before issuing the command as typos could wipe out all your verilog files etc.

## **A Appendix**

```
Example: mux2 1.v
```

```
module mux2_1(i0, i1, sel, out);
   input i0;
   input i1;
   input sel;
   output out;
   reg outreg;
   always @* case (sel)
   2'b0 : outreg = i0;
   2'b1 : outreq = i1;
   endcase
   assign out = outreg;
```
endmodule

### **Example: mux4 1.v**

```
//a 4-1 multiplexer module
module mux4_1(i0, i1, i2, i3, Sel, out);
   input i0;
   input i1;
  input i2;
   input i3;
   input [1:0] Sel;
   output out;
  wire s0, s1;
   //use mux2_1 as a submodule
  mux2_1 submod1(i0, i1, Sel[0], s0);
  mux2_1 submod2(i2, i3, Sel[0], s1);
  mux2_1 submod3(s0, s1, Sel[1], out);
```
endmodule

#### **Example: mux4 1 hier bench.v**

```
module mux4_1_hier_bench;
  reg i0;
  reg i1;
  reg i2;
  reg i3;
  reg [1:0] Sel;
  wire out;
  reg expected_out;
  wire mismatch;
  mux4_1_hier m0(/*AUTOINST*/
               // Outputs
               .out (out),
```

```
// Inputs
             \cdot i0 (i0),
             \cdot i1 (i1),
             \dot{12} (i2),
             \cdot i3 (i3),
             .Sel (Sel[1:0]));
assign mismatch = (expected_out == out);initial begin
  #200;
  expected_out = 1'b0;
  {i0, i1, i2, i3} = 4'b0000;
  Sel = 2'b00;#200;
  expected_out = 1' b1;
  {i0, i1, i2, i3} = 4'b1111;
  Sel = 2'b11;#200;
  expected_out = 1'b0;
  {i0, i1, i2, i3} = 4'b0000;
  Sel = 2'b01;#200;
  expected_out = 1'b1;
  {i0, i1, i2, i3} = 4'b0111;
  Sel = 2'b01;
```

```
end
```
endmodule